# **Procedure to Skip Event Based Synchronization in Cisco DNA Center Inventory**

#### **Contents**

[Introduction](#page-0-0) [Background Information](#page-0-1) [Skip Event-Based Synchronization](#page-0-2)

## <span id="page-0-0"></span>**Introduction**

This document describes a procedure to skip event-based synchronization in Cisco DNA Center Inventory.

## <span id="page-0-1"></span>**Background Information**

It is recommended that you have Cisco DNA Center Software Version 2.3.3.x and later.

### <span id="page-0-2"></span>**Skip Event-Based Synchronization**

Whenever an access port of a network device managed by Cisco DNA Center (DNAC) flaps or an Access Point (AP) joins/disjoins, it triggers an internal sync for that network device from inventory. You notice that sometimes devices are in a continuous "syncing" state and rarely come to a "Managed" state. This is an expected behaviour in Cisco DNAC because Cisco DNAC needs to get updated about the changes that happen in the network devices and for updated information in the assurance database.

One must always find out why the flaps happen and fix this problem at the source.

However, sometimes due to a continuous syncing state, one fails to perform some operations or assurance data is incomplete.

As a workaround, you can Tag the network device in the Cisco DNAC inventory, which would help Cisco DNAC know that this device is tagged to be skipped from event-based sync.

1. First, create the Tag. Please note, the Tag name must be INV\_EVENT\_SYNC\_DISABLED .

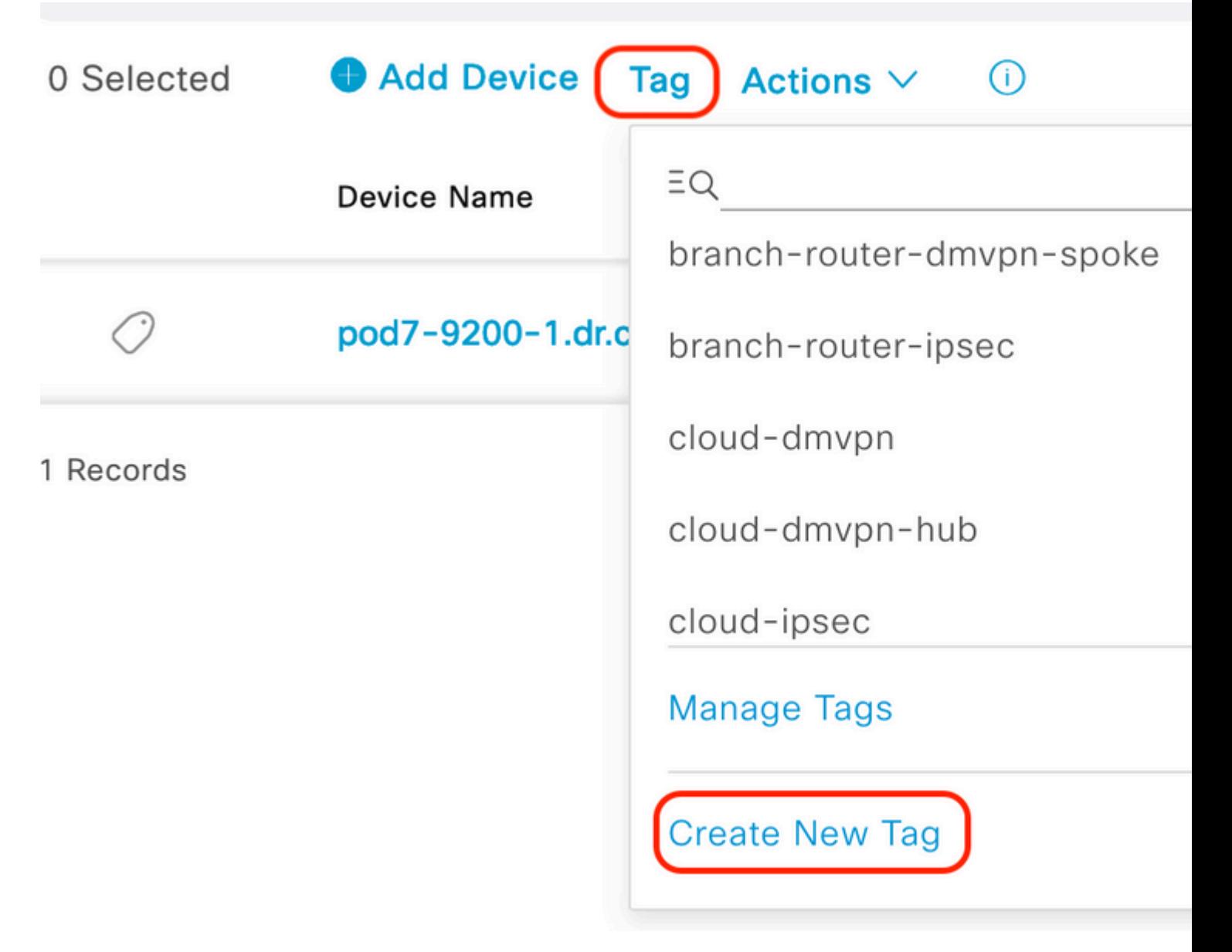

Select "Create New Tag" under "Tag" option

#### **Create New Tag**

**Tag Details** 

Tag Name \* INV\_EVENT\_SYNC\_DISABLED Description (Optional)

Skipping Event based sync for this device

Tag Rules (Optional)

Port Device